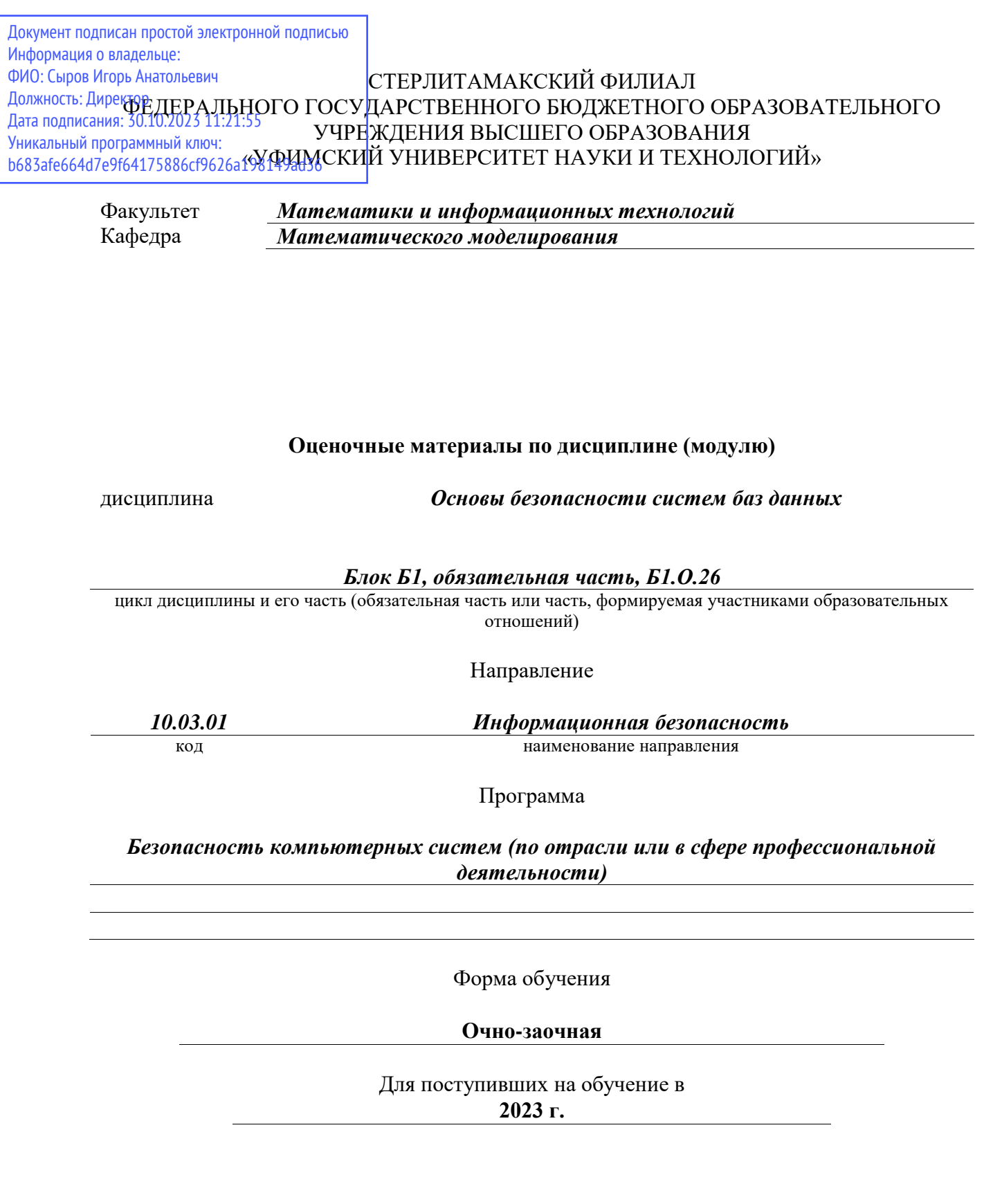

Разработчик (составитель) *кандидат химических наук, доцент кафедры математического моделирования Иремадзе Э. О.*

ученая степень, должность, ФИО

# Стерлитамак 2023

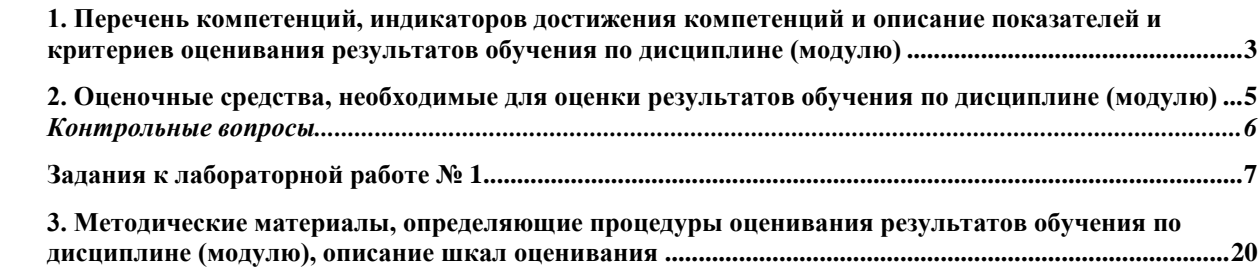

1. Перечень компетенций, индикаторов достижения компетенций и описание показателей и критериев оценивания результатов обучения по дисциплине (модулю)

<span id="page-2-0"></span>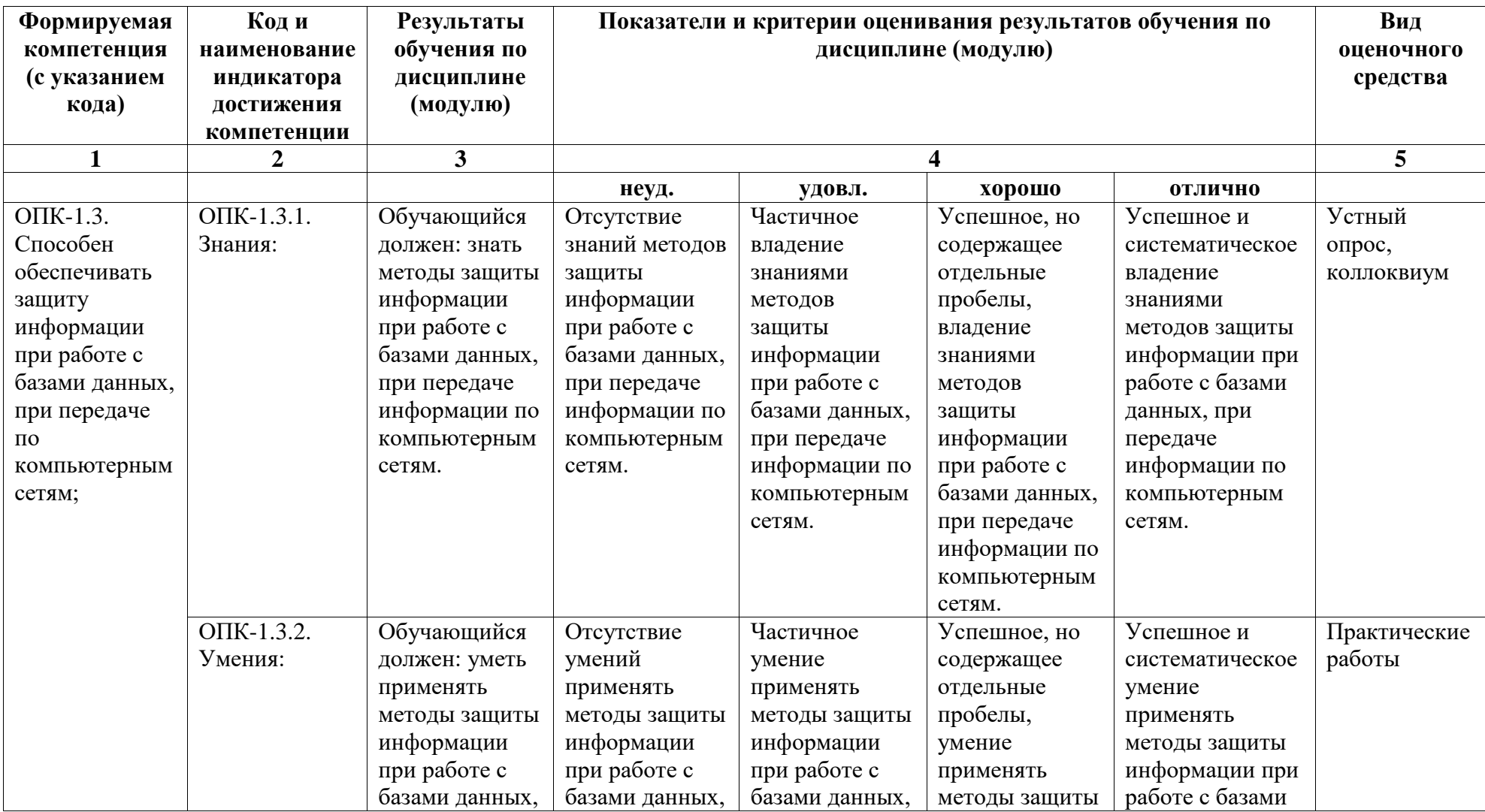

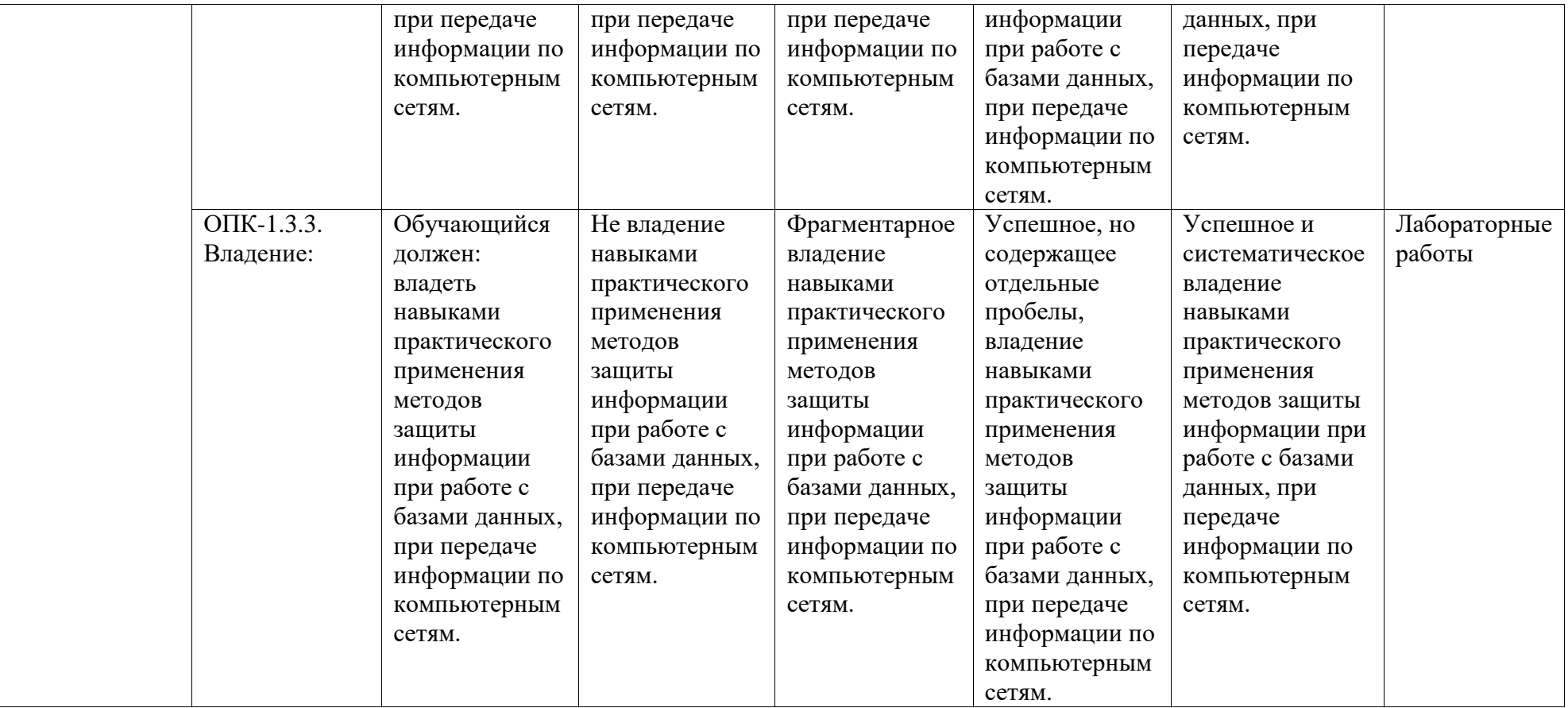

#### <span id="page-4-0"></span>2. Оценочные средства, необходимые для оценки результатов обучения по дисциплине (модулю)

Ниже приведены примеры типовых заданий к к лабораторным работам и материалы для проведения тестирования (примеры вопросов из базы тестов программы MD Test).

## ПЕРЕЧЕНЬ ВОПРОСОВ:

Перечень вопросов для оценки уровня сформированности компетенции ОПК-1.3 на этапе «Знания»

1. Какие типы задач решают системы бизнес-аналитики?

2. Что представляет собой технология OLAP, и каково ее назна-чение?

3. Какие требования предъявляются к OLAP-системам?

4. В чем состоят особенности и принципиальные отличия OLAP от  $OLTP?$ 

5. Какие существуют разновидности OLAP?

6. Что такое хранилище данных, и какова его роль для бизнесанапиза?

7. Какие существуют подходы к реализации хранилищ данных?

8. Какова типичная структура хранилища данных?

• Какие задачи интеллектуального анализа данных возможнорешить с использованием SQL Server Management Studio?

• Какой язык используется для запросов к службе Analysis Ser-vices?

- Перечислите базовые и дополнительные типы атрибутов.
- Перечислите возможные типы содержимого.

• Опишите алгоритм действий для осуществления прогнозиро-вания на основе интеллектуального анализа данных.

• Какие операторы используются для создания структуры имодели интеллектуального анализа данных.

• Перечислите алгоритмы интеллектуального анализа данных.

• Каким образом осуществляется обработка структур и моде-лей данных?

• Приведите примеры возможных запросов к структурам и мо-делям данных.

Перечень вопросов для оценки уровня сформированности компетенции **ОПК-1.3** на этапе «умения»

#### <span id="page-5-0"></span>Контрольные вопросы

1. Для чего предназначены службы SSAS?

2. Перечислите основные особенности служб SSAS.

з. Как называется интерфейс АРІ, который позволяет обращать- ся к данным кубов SSAS?

4. Какие элементы содержит многомерный куб?

5. Что такое мера?

6. Для чего используются секции службами SSAS?

7. Какое средство является основным компонентом службSSAS?

8. Какие шаги выделяют в процессе создания и обработки многомерного куба средствами SSDT?

9. Что такое интеллектуальный анализ данных?

10. Какие типы задач решают системы интеллектуального анали-за? Приведите примеры.

11. Какие существуют классы алгоритмов интеллектуального анализа?

12. Какие алгоритмы используются для определения связей в наборе ланных?

13. Какие алгоритмы должны получать хотя бы один входной ат-рибут непрерывного типа?

**14.**Какие алгоритмы интеллектуального анализа заложены в SSAS? Охарактеризуйте каждый из алгоритмов.

**15.**Какие алгоритмы служб SSAS используются для группирова- ния наборов данных?

**16.**Какие алгоритмы служб SSAS используются в анализе про-гнозов?

*Типовые варианты лабораторных работ*

Перечень вопросов для оценки уровня сформированности компетенции **ОПК-1.3** на этапе «Владения»:

<span id="page-6-0"></span>Задания к лабораторной работе № 1

Концептуальная модель создаваемого хранилища данных представлена на рис. 1.4.

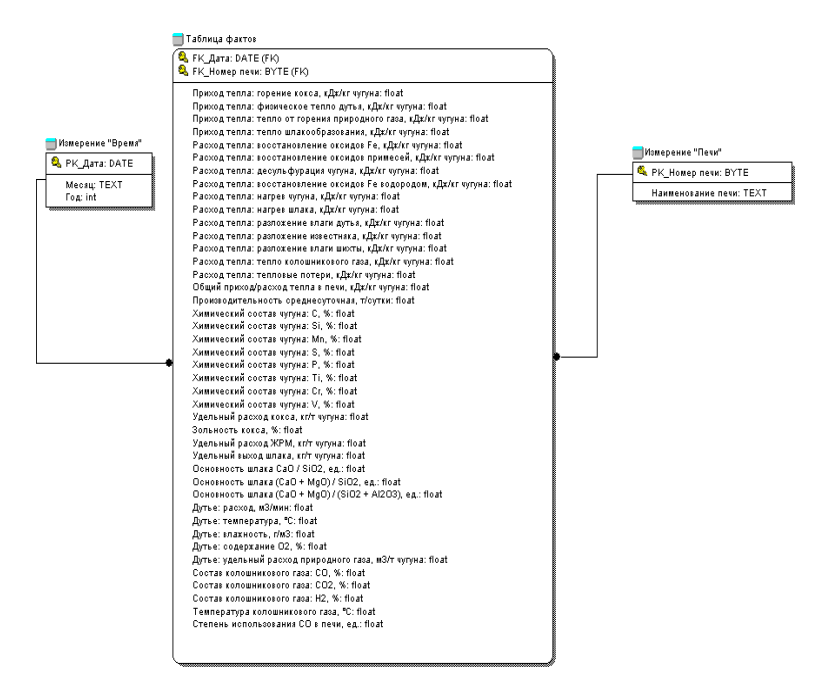

Концептуальная модель хранилища данных

Реализуемое хранилище данных основано на схеме звезды. В центре схемы расположена таблица фактов. В таблице фактов отра- жены основные важные для технологов среднемесячные показатели производства, как касательно материального баланса доменной плав-ки, так и тепловой работы печей. В качестве измерений выступают параметр «Время» (для анализа трендов в данных) и объекты «Печи» (для анализа данных и выявления закономерностей в показателях для конкретных доменных печей).

Полный перечень атрибутов таблиц хранилища, их назначение и особенности приведены в спецификации.

Задание 1: Создать пустое хранилище данных со структурой таблиц, определенной табл. 1.

1. Запустите SQL Server 2014 Management Studio и пройдите процедуру аутентификации (требуется подключиться к службе Database Engine).

2. В обозревателе объектов среды SQL Server 2014 Management Studio выберите каталог «Базы данных» и кликните по нему правой кнопкой мыши. Во всплывшем контекстном меню выберите пункт

«Создать базу данных».

з. В открывшемся окне «Создание базы данных» укажите имя создаваемой базы данных «OLAP Balance Teplo DB» в поле «Имя базы данных». Для прочих настроек оставьте значения по умолчанию. Нажмите кнопку «ОК» для выполнения процедуры создания базы данных. В случае успешного выполнения пункта 3 в обозревателе объектов в каталоге «Базы будет отображена ВНОВЬ база данных» созданная данных «OLAP Balance Teplo DB».

4. Откройте меню «Файл  $\rightarrow$  Открыть  $\rightarrow$  Файл...». Во всплыв-шем диалоговом окне укажите путь к файлу «CreateFunction.sql», расположенному в папке с материалами к лабораторной работе. После открытия содержимое файла отобразится в окне SQL Server 2014 Management Studio.

5. Просмотрите загруженный из файла «CreateFunction.sql» код. Он предназначен для создания функции DateToMonth, получающей на входе значение даты и возвращающей на выходе наименование соответствующего ей месяца (такая функция необходима для нахож- дения значения атрибута «Месяц» таблицы измерения «Время»).

6. Выполните загруженный код нажатием клавиши F5 или кнопки «Выполнить» панели задач SQL Server 2014 Management Studio. В результате в базе данных «OLAP Balance Teplo DB» в раз- деле «Программирование → Функции → Скалярные функции» долж- на появиться новая скалярная (то есть возвращающая одно значение, а не набор) функция dbo.DateToMonth.

7. По аналогии с пунктом 4 откройте файл «CreateTables.sql», содержащий команды для создания всех таблиц хранилища, а также связей между ними. Просмотрите и проанализируйте загруженный из файла код. Выполните скрипт нажатием клавиши F5 или кнопки

«Выполнить». В результате в каталоге «Таблицы» базы

10 «OLAP\_Balance\_Teplo\_DB» должны появиться три искомые таблицы.Убедитесь в правильности выполнения запроса, просмотрев структу- ру таблиц в окне редактора (для открытия таблицы в режиме редакто- ра выполните:

правый щелчок мышью по таблице в окне обозревате- ля объектов → пункт меню «Проект»).

8. Выберите каталог «Диаграммы баз данных» базы данных OLAP\_Balance\_Teplo\_DB и щелкните по нему правой кнопкой мыши.Во всплывшем контекстном меню выберите «Создать диаграмму ба- зы данных».

9. В открывшемся окне «Добавление таблицы» будет отображен список существующих в базе данных таблиц. Выделите все перечис- ленные в списке таблицы и нажмите кнопку «Добавить». В результате выбранные таблицы отобразятся в области построения диаграммы. Нажмите кнопку «Закрыть» для закрытия окна.

10.Просмотрите полученную диаграмму и сохраните ее под именем «OLAP\_Diagram\_Balance\_Teplo».

**Задание 2:** Заполнить таблицы хранилища OLAP\_Diagram\_Balance\_Teplo данными из приложенного файла электронных таблиц Microsoft Excel «DataSource.xls»

1. Запустите SQL Server Data Tools для установленной версии Visual Studio.

Выберите меню «File → New Project…». В панели «Installed Templates» диалогового окна «New Project» (рис. 1.5) разверните узел

«Business Intelligence», выберите пункт «Integration Services» и в пра- вой панели окна выберите пункт «Integration Services Project». В поля

«Name» и «Location» введите имя и соответственно место расположе- ния проекта. Назовите проект «CopyToBalanceTeplo» (. Нажмите кнопку «OK» для создания проекта.

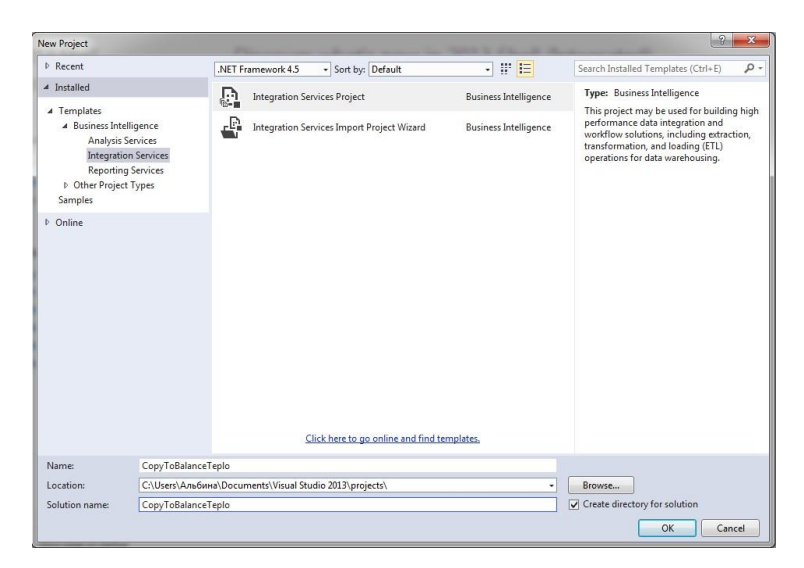

Диалоговое окно «New Project» средства SSDT

Новый проект всегда создается в новом решении (Solution). Сле- довательно, решение является самой большой единицей управления в средстве SSDT и содержит один или несколько проектов. В данном примере имя решения такое же, как и имя проекта.

Примечание: если панель обозревателя решений «Solution Ex- plorer» (которая позволяет просматривать и управлять объектами в решении или проекте) не открыта, необходимо выбрать пункт «View

Solution Explorer», чтобы открыть ее.

2. Разверните панель элементов проекта SSIS ToolBox. Выбери- те объект «Задача потока данных» и перетащите его в рабочую об-ласть вкладки «Control Flow». Переименуйте созданный объект, из- менив в таблице его свойств (окно «Свойства») значение свойства

«Copy From Excel To «Name» на OLAP Balance Teplo DB» объекта.

3. Выполните двойной щелчок левой кнопкой мыши по объекту

«Copy From Excel To OLAP\_Balance\_Teplo\_DB». При этом автомати- чески произойдет переход на вкладку «Поток данных».

4. Разверните панель элементов проекта. В пункте «Other Sources» выберите объект «Источник "Excel"» и перенесите его в ра- бочую область вкладки «Data Flow». По аналогии с пунктом 3 смени-

те имя созданного объекта с «Источник "Excel"» на «Source – OLAP\_Fact\_Balance\_Teplo».

5. Выберите на панели элементов в пункте «Other Destinations» объект «Назначение "OLE DB"» и перенесите его в рабочую область вкладки «Data Flow». Поменяйте имя созданного объекта на

«Destination – OLAP\_Fact\_Balance\_Teplo».

6. Выберите объект «Source – OLAP Fact Balance Teplo» нажа- тием левой кнопкой мыши. При этом возле объекта «Source – OLAP Fact Balance Teplo» отобразятся стрелки синего и красного цветов. Выберите зеленую стрелку и потяните ее к объекту

«Destination – OLAP\_Fact\_Balance\_Teplo» для установления связи.

7. Дважды щелкните по объекту «Source – OLAP\_Fact\_Balance\_Teplo». В открывшемся окне «Excel Source Editor» нажмите кнопку «New…» для создания нового соединения с источником данных Excel.

8. В окне «Диспетчер соединений Excel» нажмите кнопку «Об- зор» и укажите путь к файлу «DataSource.xls». Для завершения созда- ния соединения нажмите кнопку «OK».

9. После возвращения в окно «Excel Source Editor» выберите

«T\_OLAP\_Fact\_Balance\_Teplo» из списка доступных листов Excel- источника («Name of the Excel Sheet»). Нажмите кнопку «OK».

10.Дважды щелкните по объекту «Destination – OLAP\_Fact\_Balance\_Teplo». В открывшемся окне «OLE DB Destina- tion Editor» нажмите кнопку «New…».

15 11.Во всплывшем окне «Configure OLE DB Connection Manager» нажмите кнопку «New…». В открывшемся диалоговом окне «Connec- tion Manager» (рис. 1.6) выберите в раскрывающемся списке

«Provider» опцию «Native OLE DB \ SQL Server Native Client 11.0», а в раскрывающемся списке «Server Name» выберите имя требуемого сервера баз данных. Выбор поставщика «Native OLE DB \ SQL Server Native Client 11.0» позволяет подключаться к существующей базе данных экземпляра сервера Database Engine. В этом же диалоговом окне установите переключатель «Use Windows Authentication»; здесь же установите переключатель «Select or enter a database name» и в раскрывающемся списке под ним выберите базу данных

«OLAP\_Balance\_Teplo\_DB». Проверьте соединение с базой данных, нажав кнопку «Test Connection», и, при положительном результате проверки, нажмите кнопку «OK». Страница «Select How to Define the

Connection» отображается только при первом соединении с базой данных.

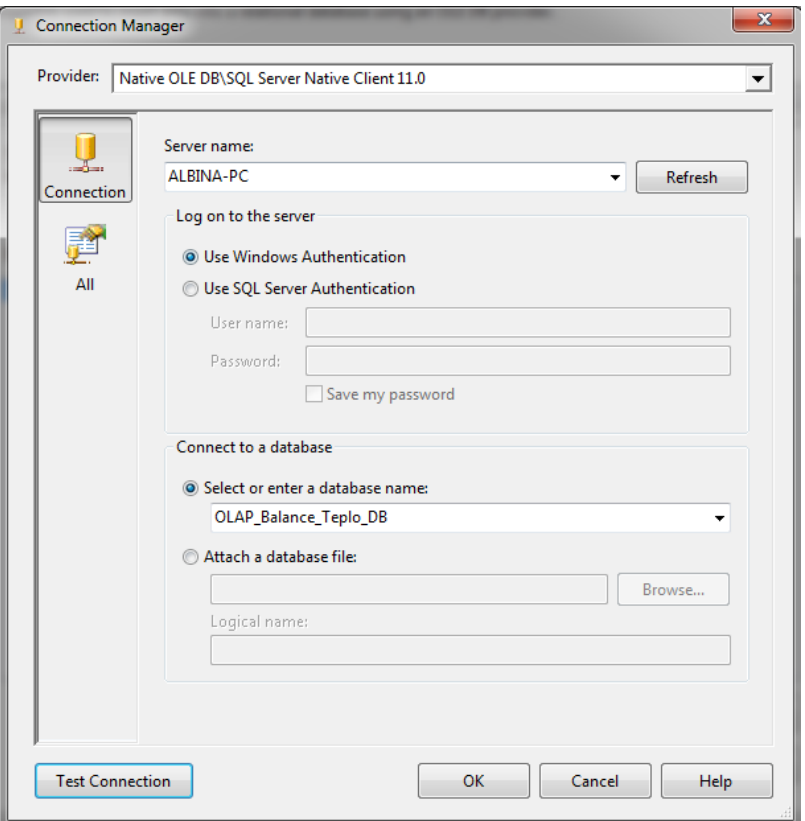

. Настройка соединения с базой данных

12.Созданное подключение к базе данных отобразится в окне

«Configure OLE DB Connection Manager» (рис. 1.7). Данное соедине- ние может быть использовано многократно. Выберите его и нажмите кнопку «OK».

13.После установки соединения с базой данных в окне «OLE DB Destination Editor» выберите «[dbo].[T\_OLAP\_Fact\_Balance\_Teplo]» из выпадающего списка «Name of the table or the view».

14.В окне «OLE DB Destination Editor» перейдите в раздел

«Mappings». Удостоверьтесь, что атрибуты таблицы-источника кор- ректно сопоставлены с конечной таблицей (рис. 1.8) и нажмите кноп- ку «OK».

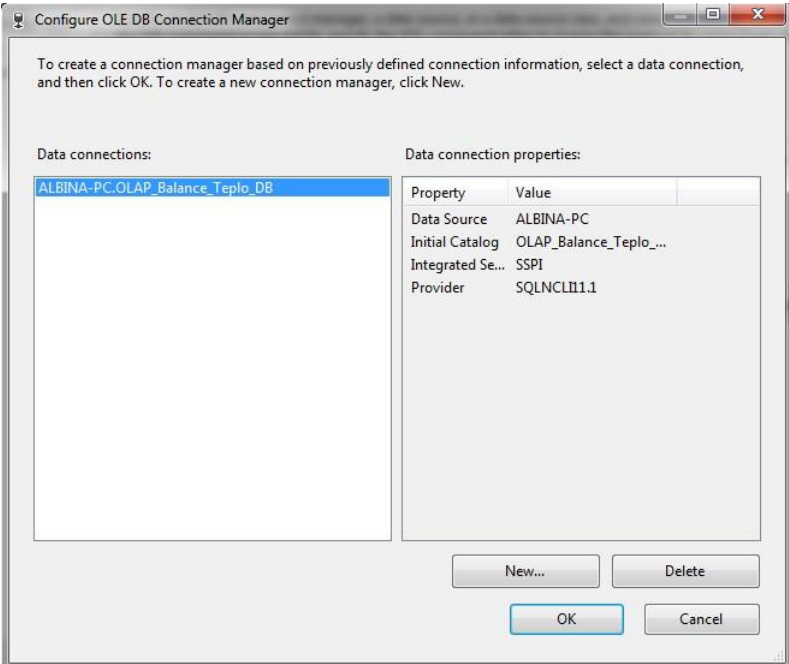

Отображение созданного подключения к базе данных

15. Самостоятельно по аналогии создайте пару объектов таблину пе- редачи данных ЛЛЯ  $\bf{B}$ «T OLAP Dim Pech», а затем для таблицы

«T OLAP Dim Dates». Внимание! При выполнении копирования дан-ных в таблицу «Т ОLAP Dim Dates» учитывайте, что атрибуты

«Месяи» и «Год» являются вычисляемыми. Также не забывайте про- верять, все ли связи атрибутов между источником и целевой табли- цей установлены корректно.

16. Нажмите клавишу F5 для запуска отладки пакета. В случае успешного выполнения передачи данных все объекты на вкладке «Da- ta Flow» будут отмечены символом (рис. 1.9). После завершения

процесса передачи остановите отладку нажатием

#### клавиш

 $\langle \text{Shift} \rangle + \langle \text{F5} \rangle$  или из меню «Debug  $\rightarrow$  Stop Debugging».

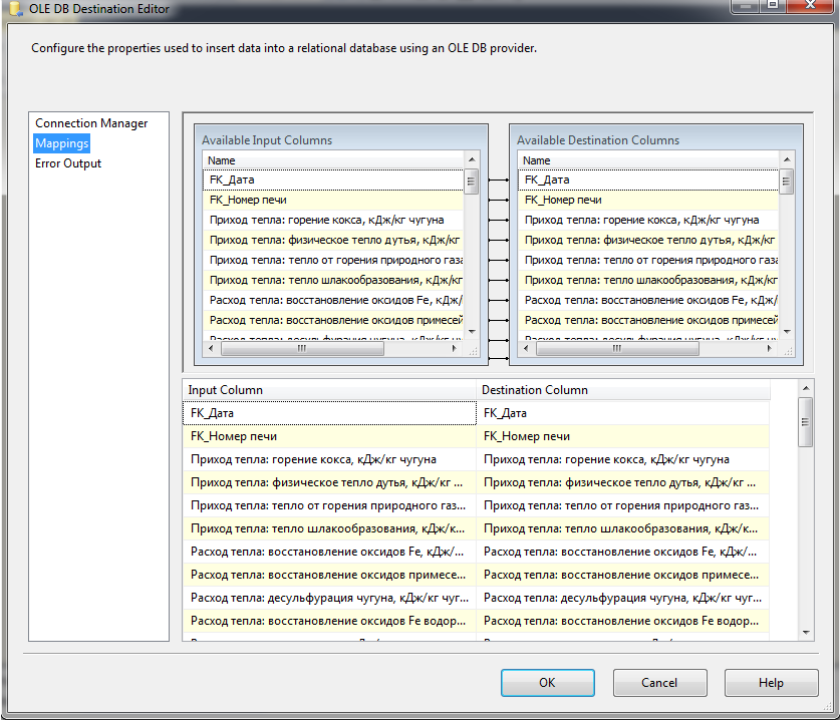

. Сопоставление атрибутов источника и конечной таблицы

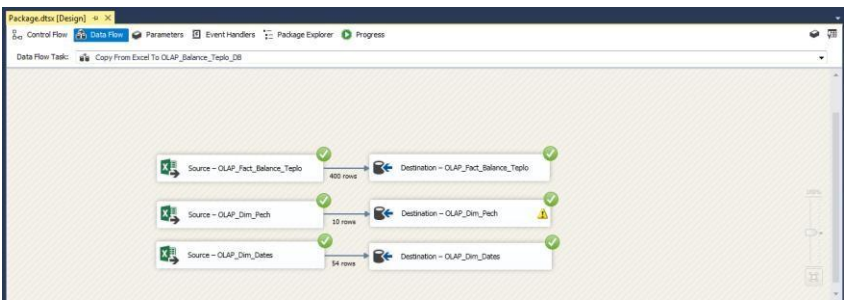

Успешный результат передачи данных

<span id="page-19-0"></span>3. Методические материалы, определяющие процедуры оценивания результатов обучения по дисциплине (модулю), описание шкал оценивания

### РЕЙТИНГ-ПЛАН

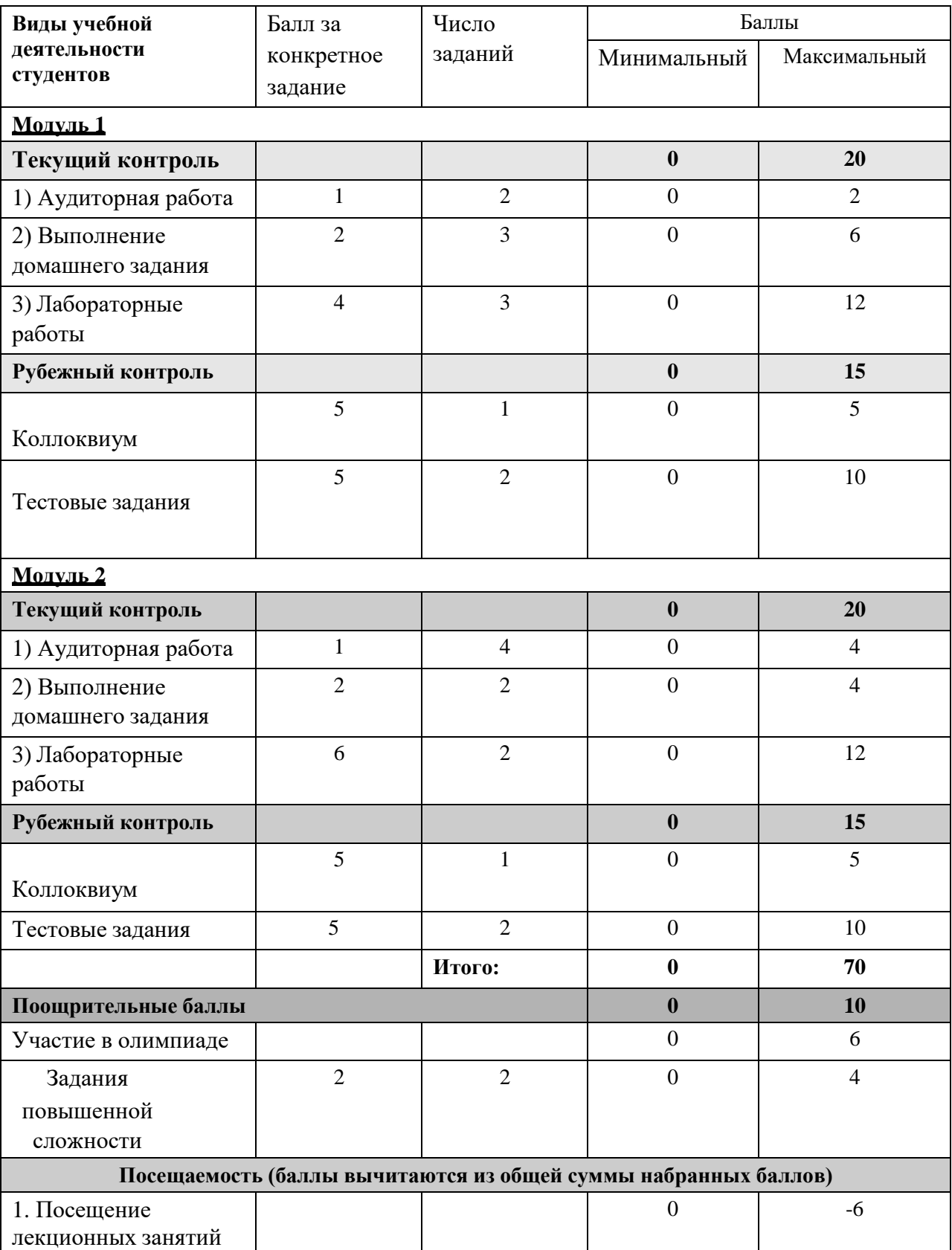

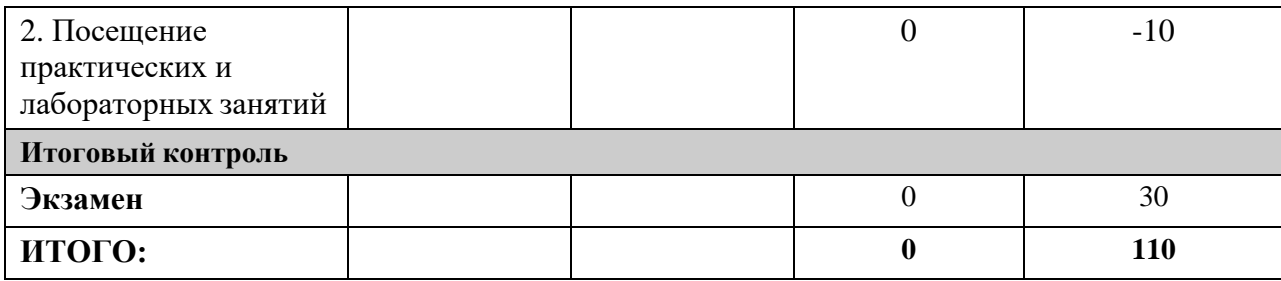

Результаты обучения по дисциплине (модулю) у обучающихся оцениваются по итогам текущего контроля количественной оценкой, выраженной в рейтинговых баллах. Оценке подлежит каждое контрольное мероприятие.

При оценивании сформированности компетенций применяется четырехуровневая шкала «неудовлетворительно», «удовлетворительно», «хорошо», «отлично».

Максимальный балл по каждому виду оценочного средства определяется в рейтинг-плане и выражает полное (100%) освоение компетенции.

Уровень сформированности компетенции «хорошо» устанавливается в случае, когда объем выполненных заданий соответствующего оценочного средства составляет 80- 100%; «удовлетворительно» – выполнено 40-80%; «неудовлетворительно» – выполнено 0- 40%

Рейтинговый балл за выполнение части или полного объема заданий соответствующего оценочного средства выставляется по формуле:

Рейтинговый балл =  $k \times M$ аксимальный балл,

где k = 0,2 при уровне освоения «неудовлетворительно», k = 0,4 при уровне освоения «удовлетворительно»,  $k = 0.8$  при уровне освоения «хорошо» и  $k = 1$  при уровне освоения «отлично».

Оценка на этапе промежуточной аттестации выставляется согласно Положению о модульно-рейтинговой системе обучения и оценки успеваемости студентов УУНиТ: На экзамене выставляется оценка:

• отлично - при накоплении от 80 до 110 рейтинговых баллов (включая 10 поощрительных баллов),

• хорошо - при накоплении от 60 до 79 рейтинговых баллов,

• удовлетворительно - при накоплении от 45 до 59 рейтинговых баллов,

• неудовлетворительно - при накоплении менее 45 рейтинговых баллов.

При получении на экзамене оценок «отлично», «хорошо», «удовлетворительно», на зачёте оценки «зачтено» считается, что результаты обучения по дисциплине (модулю) достигнуты и компетенции на этапе изучения дисциплины (модуля) сформированы.